## **READY TO USE THE PAYMENT PORTAL?**

Follow these steps to get started!

Step 1: With your invoice handy, go to www.TheMadisonSeniorLiving.com First click on the "Resident Portal" Button **Step 2:** Choose "Assisted Living" if you're an Assisted Living or Memory Care resident, or "Independent Living" if you're an Independent Living resident.

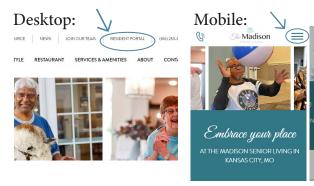

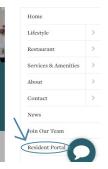

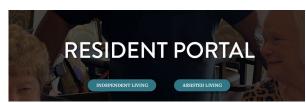

**Step 3:** Choose the appropriate prompt to either Quick pay, Login, or Sign up.

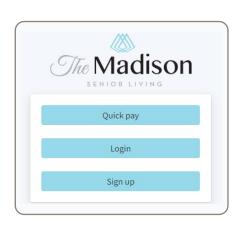

| Quick pay              | to Quick Pay                               | У                                            |
|------------------------|--------------------------------------------|----------------------------------------------|
| Resident's Resident ID |                                            |                                              |
| Resident's last name   | email a                                    | in using your and password to s your account |
|                        |                                            | Login                                        |
| 2 1 100                | Sign up                                    | Your email                                   |
| ? Use<br>empts         |                                            | Your password?                               |
| ons in o help!         | Resident resident id  Resident's last name | Login                                        |
|                        | Yourname                                   |                                              |
|                        | Your email                                 | If this is your first visit                  |
|                        | Tour email                                 | and you've yet to                            |

Use your surname

these handy Quick tip beneath the c Resident Port Trouble logging in? Forgot your password? Didn't receive confirmation instructions?

Didn't receive unlock instructions? Sign up

Need some h

click Sign Up and fill out the prompts.